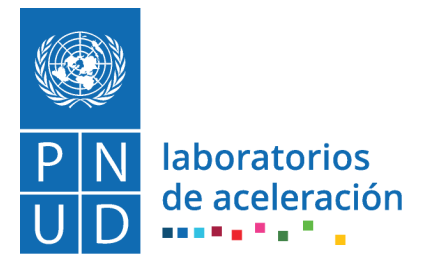

# **Herramientas para promover manejo eficiente de agua en Comunidades de Santa María de Jesús**

## **IC – H6 GPS para datos georreferenciados**

## **A. CONTEXTO**

En la búsqueda y adaptación de soluciones al manejo de agua, ante la escasez de agua y necesidad para producción agrícola, el Laboratorio de Aceleración, junto a las Comunidades Productoras de Santa María de Jesús, hemos identificado la importancia de contar con datos que nos permitan reconocer:

- a) Oportunidad de captar más agua en las condiciones climáticas actuales, con otros mecanismos / soluciones
- b) Calidad del agua captada y oportunidades de mejora.

Esta metodología tiene como propósito ser utilizada por comunidades productoras tanto en Santa María de Jesús o cualquier otro territorio, que identifique condiciones adversas.

### **¿Cuál es la importancia de datos georreferenciados?**

Los datos georreferenciados hacen referencia a datos con una ubicación espacial precisa, generalmente cuentan con una ubicación única y que permite ubicarlos con relativa facilidad en campo a través de un GPS o cualquier dispositivo con un sistema de coordenadas accesible. Además, los datos georreferenciados permiten generar visualmente recursos que ayudan a tomar decisiones rápidas y basadas en evidencias.

Para tomar estos datos se utilizan dispositivos GPS, los cuales son herramientas que permiten localizar su propia posición con un margen de error relativamente pequeño (unos metros). En este caso, el GPS contribuirá a visualizar la presencia de otras herramientas de medición como higrómetros y pluviómetros, o la ubicación de las parcelas de cultivos SMJ.

## **B. ASPECTOS TÉCNICOS**

#### 1. Botones rápidos

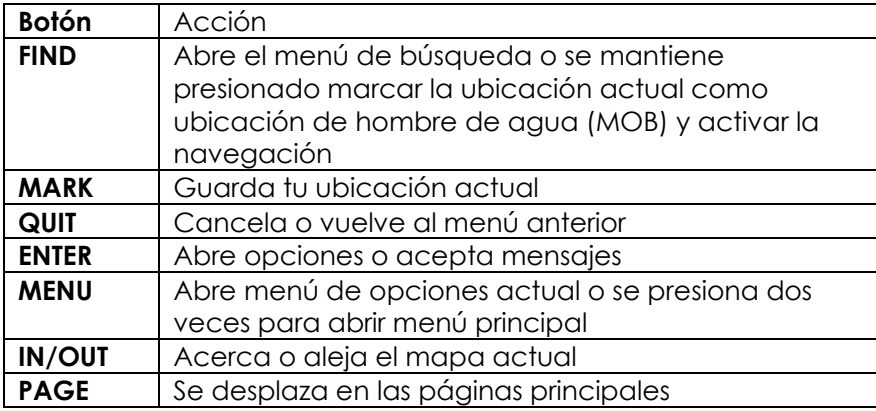

## **C. METODOLOGÍAS**

### 1. Sincronizar GPS con teléfono inteligente

Para acelerar la transferencia de información (rutas, coordenadas, áreas, etc.) para su uso inmediato, es recomendable sincronizar el GPS con un teléfono inteligente, de esta forma podemos ahorrar tiempo al exportar nuestros datos de forma tradicional a una computadora.

Descargue la aplicación Garmin Explore desde su teléfono inteligente  $\sim$  y de ser necesario cree una cuenta Garming para iniciar sesión en la aplicación.

Encienda el GPS e ingrese al menú principal presionando dos veces el botón menú, ingresé a ajustes o setup para encender el Bluetooth y permitir que el GPS entre en pairing mode. Es necesario que el GPS se encuentre a una distancia no supermánager10 metros de su teléfono inteligente.

Una vez iniciada la sesión en su cuenta Garmin, seleccione el modelo del GPS (65S) y siga las instrucciones para vincular su dispositivo. El procedimiento tardará unos minutos y posteriormente tendrá acceso a toda la información contenida en el GPS luego de la sincronización.

### 2. Buscar señal de satélites

El GPS 65s cuenta con GPS multibanda y 2 sistemas de satélite adicionales:

- GPS multibanda: constelación de satélites fabricada por USA.
- GLONASS: constelación de satélites fabricada por Rusia.
- Galileo multibanda: constelación de satélites fabricada por Japón.

Asegúrese de que el GPS tenga suficiente batería, para esto encienda el GPS presionando el botón de encendido a un costado, posteriormente presione una vez más el botón de encendido para visualizar el porcentaje de batería.

Encienda el GPS en un lugar al aire libre, en un lugar cerrado como adentro de un edificio la señal del GPS será deficiente y la georreferenciación no será precisa.

Espere de 30-60 segundos para comprobar que el GPS tiene señal de alguno de los satélites. Para esto presione el botón de encendido una vez y podrá verificar la intensidad **all** de la señal del satélite. Cuando las barras se hayan completado significará que el GPS ha adquirido la señal del satélite.

Puede verificar detalladamente la señal de cada satélite ingresando al menú de satélites, para esto presione dos veces el botón de menú y busqué el submenú satélite. La pantalla mostrará la precisión que tiene el GPS actualmente: punto de coordenada actual, elevación en metros, número de satélites por sistema y el GNSS que indica la precisión de su coordenada. Por ejemplo, si el GNSS es de 1.8 m entonces la precisión de su coordenada se encuentra se encuentra en un radio de 1.8 m del punto real, esto es una precisión aceptable.

 $^*$ Nota: mientras su GPS encuentra señal, su mapa mostrará un signo de interrogación intermitente  $\overline{\textbf{?}}$  . Finalizado el proceso este signo desaparecerá y el GPS habrá georreferenciado su ubicación.

### 3. Marcar una coordenada

Luego de asegurarse de tener señal en el GPS puede registrar su localización de forma precisa. Para esto desde la pantalla mapa o satélite presione el botón de *mark* una vez y el GPS mostrara la información de su localización georreferenciada.

La pantalla mostrará la información básica de la coordenada recién tomada:

- Nombre del punto: generalmente codificado con un correlativo <sup>1</sup>00#, aquí puede modificar el nombre de su punto ingresando el nombre que mejor convenga.
- Notas: no muestra información, aquí puede agregar una nota referente a su coordenada.
- Localización: contiene el punto GPS preciso, incluyendo la Latitud (N) y Longitud (W).
- Elevación: en metros sobre el nivel del mar a la cual se encuentra su ubicación.
- Hecho: al presionarlo podrá guardar el punto GPS.

Para guardar su punto GPS presione enter sobre la opción hecho o done. Aquí el GPS almacenará su localización con los datos previamente definidos.

Si desea consultar los puntos guardados puede ingresar el menú de administrador de puntos de ruta o waypoint manager. Para esto presione dos veces el botón menú y busque waypoint manager, aquí podrá consultar todos los detalles de los puntos guardados o bien modificar datos básicos. Es recomendable anotar en una libreta de campo cada uno de sus puntos, esto en caso de que su GPS no almacene los datos o se pierda previamente a la exportación de puntos a un ordenador.